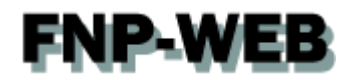

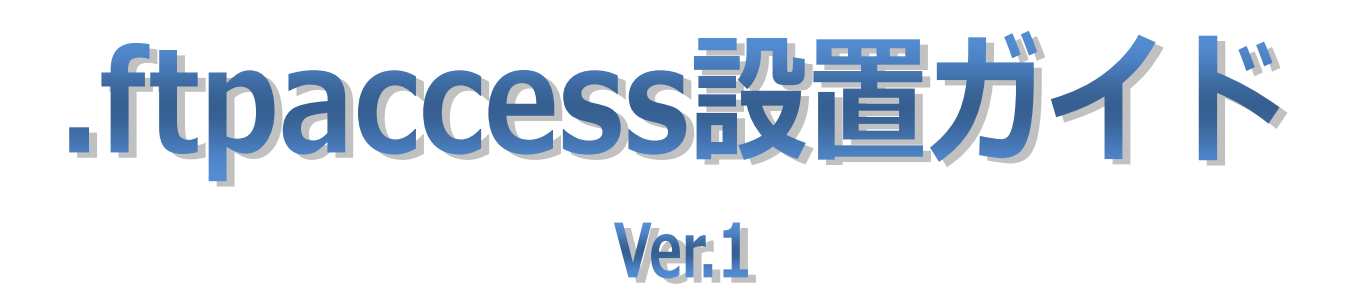

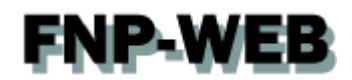

# 目次

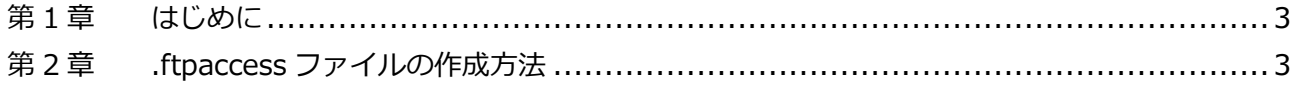

<span id="page-2-0"></span>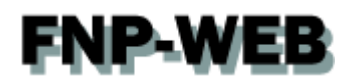

## 第1章 はじめに

FNP-WEB ではサーバ上に「.ftpaccess」ファイルを設置することで、FTP 接続に制限をかけることができます。 このファイルは FFFTP などの FTP クライアントをご利用の際に適用されますが、ご提供させていただいているコントロ ールパネルのファイルマネージャでは適用されません。また、ファイルを設置したディレクトリ配下が制限されます。

第 2 章 .ftpaccess ファイルの作成方法

<span id="page-2-1"></span>サーバへのアクセスを制限したいディレクトリに「.ftpaccess」ファイルを設置します。 ※この設定を行う場合は、あらかじめご契約のインターネットプロバイダ様に固定 IP をご確認ください。

1.

コントロールパネルにログインします。

コントロールパネル URL[:https:server30.fnp-web.com:8443/](https://cp03.extremeserv.net/cp/)

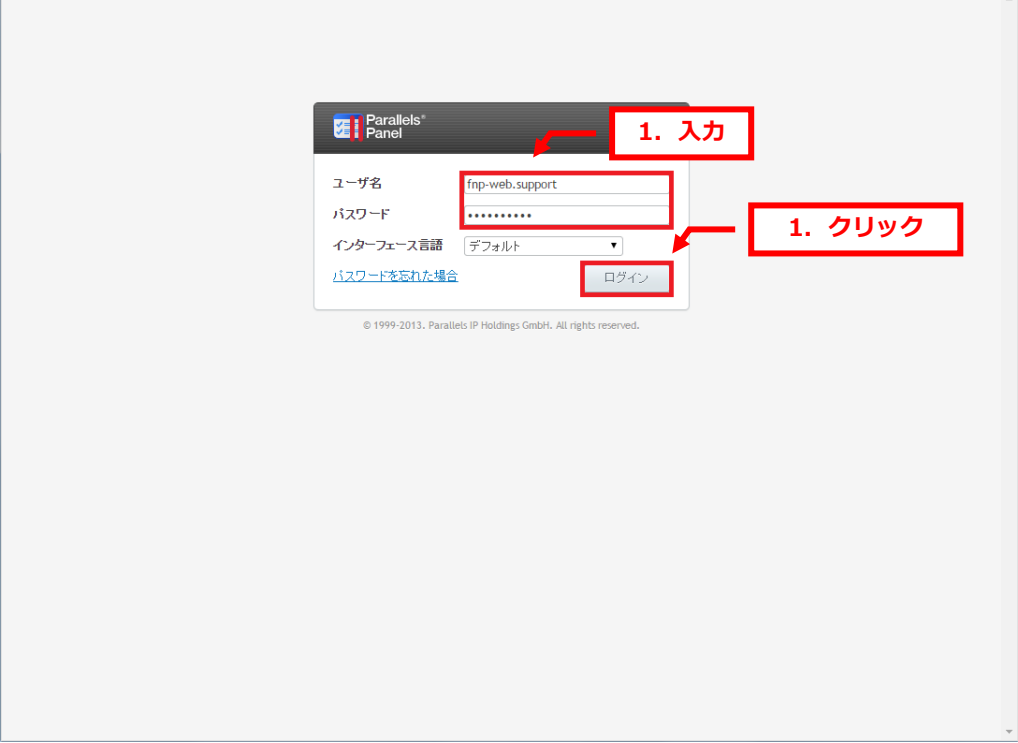

 $\overline{\phantom{a}}$ 

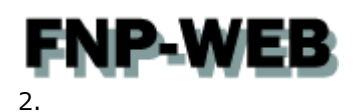

「ウェブサイトとドメイン」で「httpdocs」をクリックします。

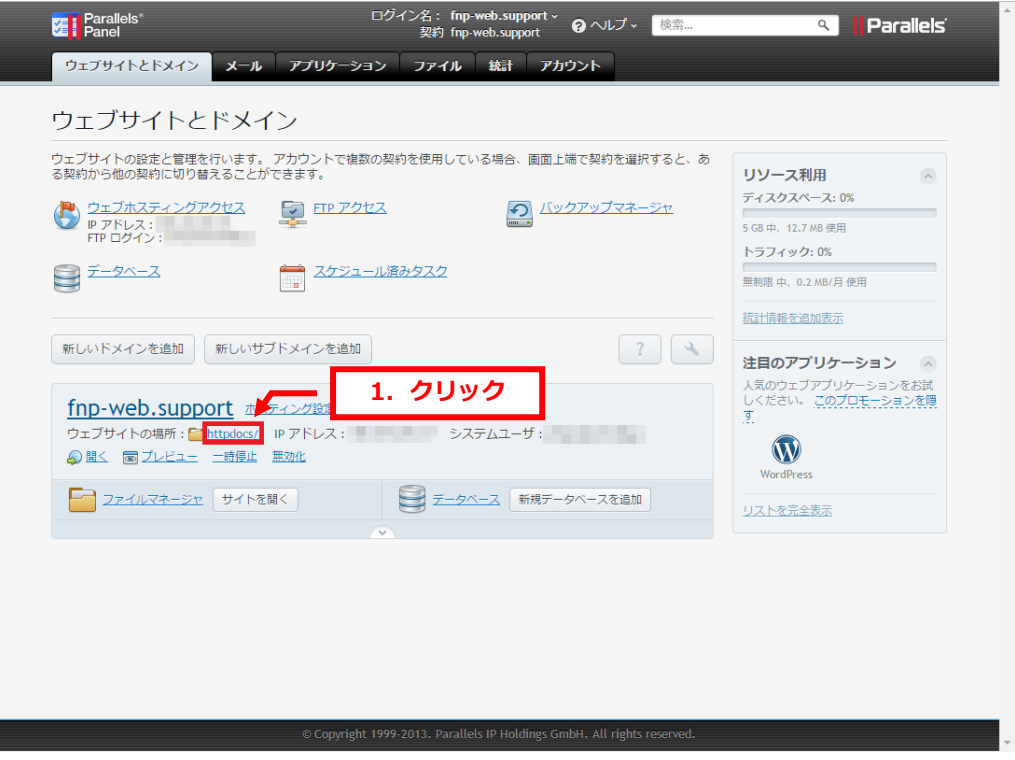

## 3.

### 「新規」の「ファイル」をクリックします。

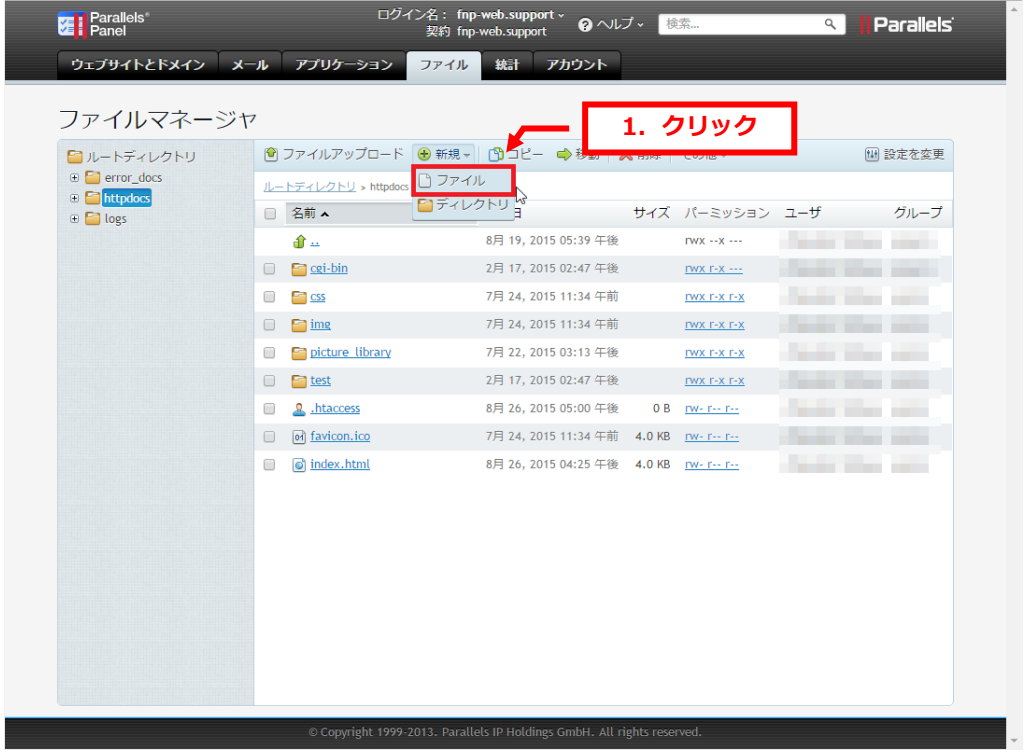

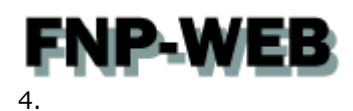

「ファイルを作成する」が表示されましたら、ファイル名に「.ftpaccess」と入力し、「OK」をクリックします。

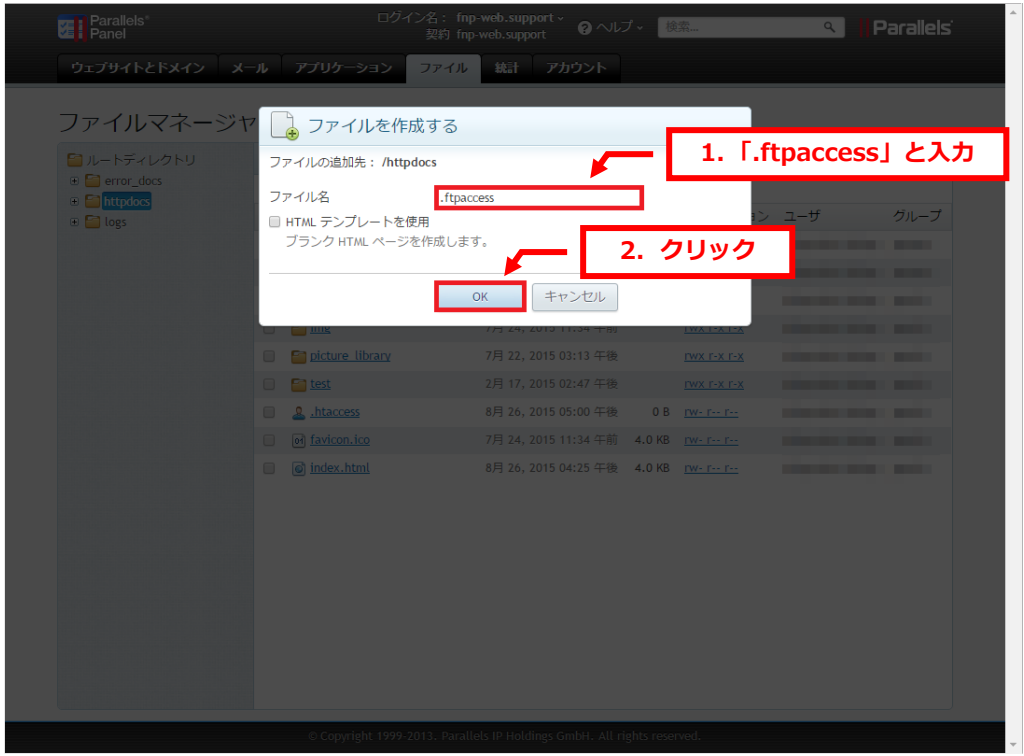

## 5.

#### 「.ftaccess は正常に作成されました。」のメッセージが表示されます。

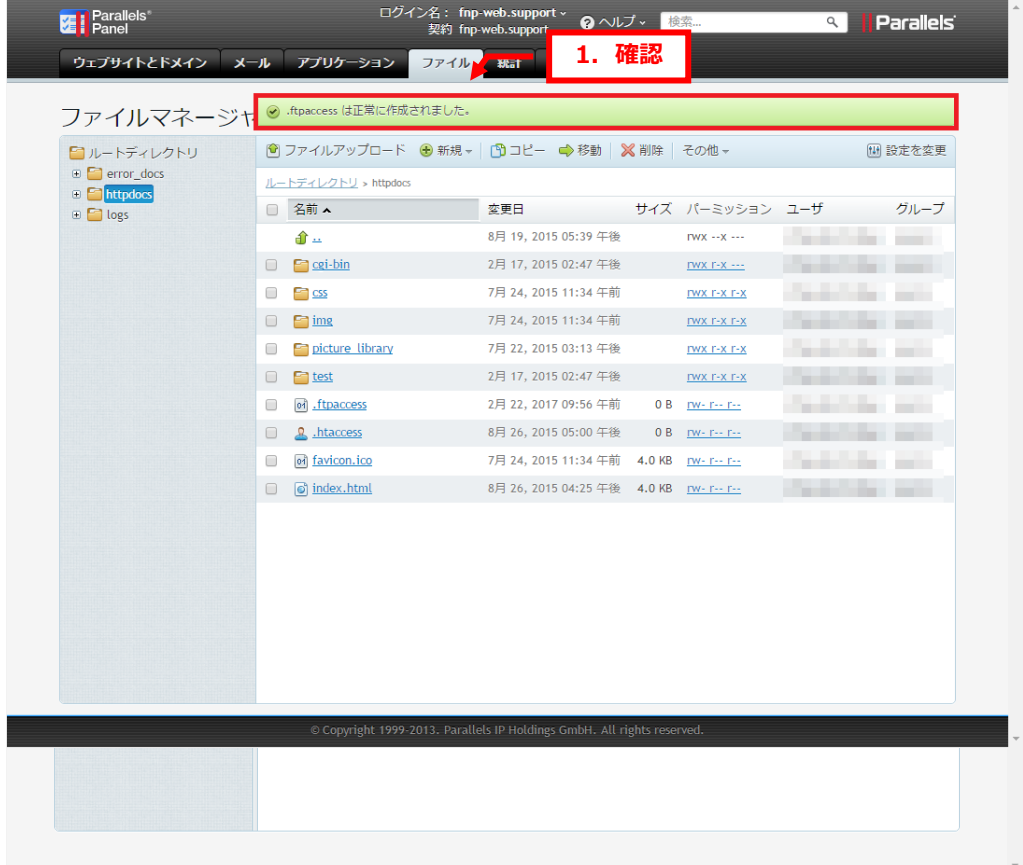

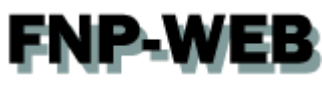

6.

日付の左側にマウスをあわせるとプルダウンメニューが表示されます。

「テキストエディタで編集」をクリックします。

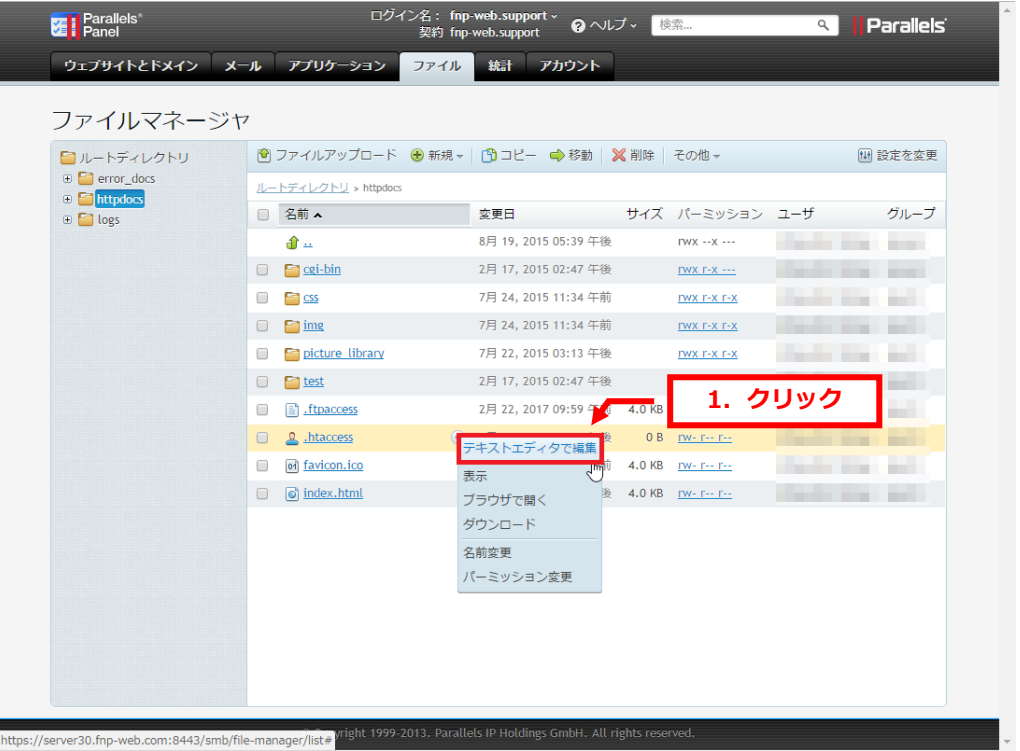

#### 7.

ファイル作成画面が表示されましたら、.ftpaccess の内容を記述し、「保存」「OK」をクリックします。 ※記述内容は次ページの破線部分をご覧ください。

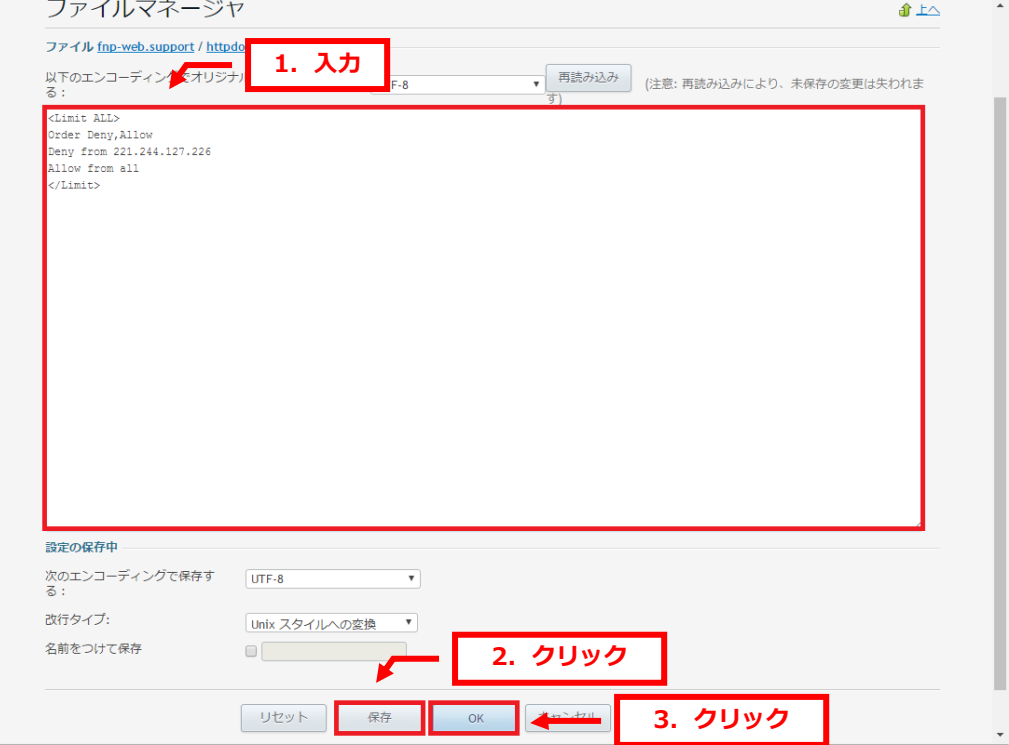

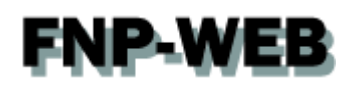

[ご指定の IP アドレスからのアクセスを<mark>許可する</mark>場合の記述例 ]

--------------------------------------------

<Limit ALL>

Order Allow,Deny

Allow from \*\*\* \*\*\* \*\*\* \*\*\*

Deny from all

</Limit>

--------------------------------------------

[ご指定の IP アドレスからのアクセスを拒否する場合の記述例 ]

--------------------------------------------

<Limit ALL>

Order Deny,Allow

Deny from \*\*\* \*\*\* \*\*\* \*\*\*

Allow from all

</Limit>

--------------------------------------------

【ご参考】

※「\*\*\*.\*\*\*.\*\*\*.\*\*\*」の部分に IP アドレスをご入力ください。

※複数の IP アドレスを設定される場合は「Allow from \*\*\*.\*\*\*.\*\*\*\*\*\*」または「Deny from \*\*\*.\*\*\*.\*\*\*\*\*」 の部分を 1 行ずつ追加ください。

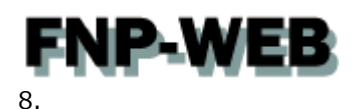

「ファイルがアップデートされました。」のメッセージが表示されましたら、設定完了です。

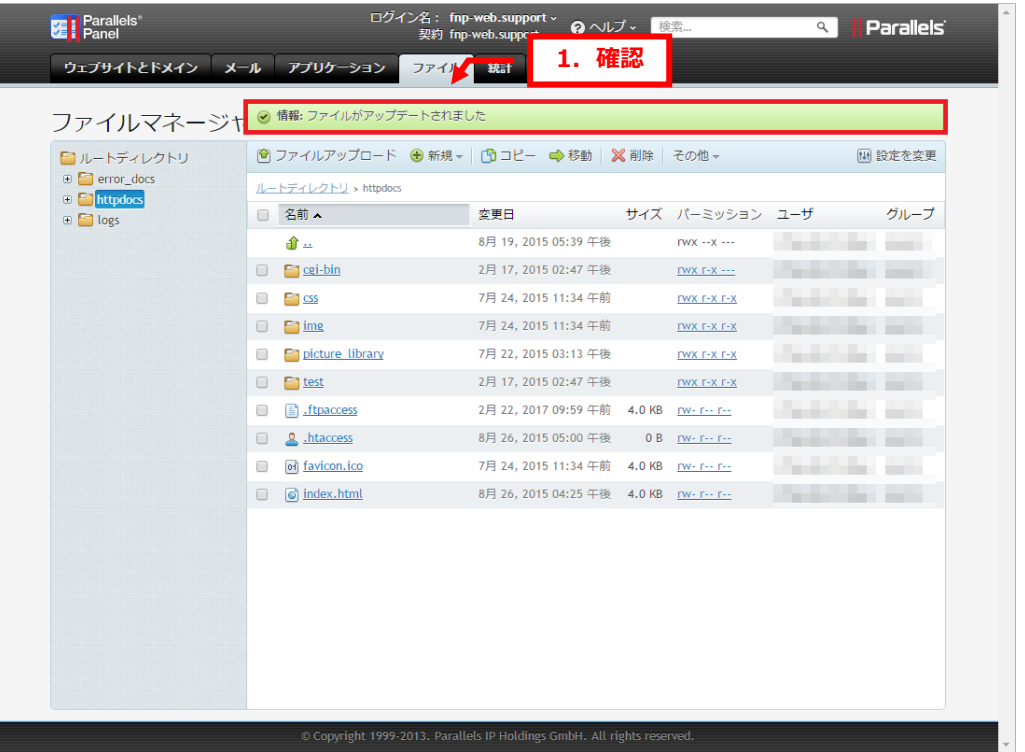

【ご注意】.ftpaccess 設置後は必ず、動作確認を行ってください。 誤った設定を行いますと、FTP 接続ができませんので十分ご注意ください。 フォルダによっては.ftpaccess ファイルを設置できない場合があります。

#### ご注意@

- 本書の内容の一部または全部の無断転載を禁じます。
- 本書の内容は予告無く変更することがあります。
- 本書内で使用している画面キャプチャーはお客様の環境によって異なる場合があります。
- その他の商品名、会社名は各社の商標または登録商標です。

## 2017 年 2 月 第 1 版発行

〔お問い合わせ先〕 FNP-WEB 事務局 電話番号:06-6231-8882 (受付時間:平日 9:00~18:00) ※土日祝除く FAX 番号:06-6231-8882 URL:http://www.fnp-web.com/ e-mail: info@fnp-web.jp